# **Digitalausgang\_PAPQ**

Legen Sie die Funktion für jeden Digitalausgang fest.

Einstellungen:

- [Modus = Ausgang Vergleichergruppe](#page-0-0)
- [Modus = S0-Ausgang](#page-0-1)
	- <sup>o</sup> [Pulsbreite](#page-0-2)
	- <sup>o</sup> [Pulswertigkeit](#page-0-3)
- [Modus = Ausgang für Schaltuhr](#page-1-0)
- [Modus = Modbus Remote Ausgang](#page-1-1)

## So konfigurieren Sie einen Digitalausgang:

Falls der gewünschte Digitalausgang noch nicht angezeigt wird, müssen Sie ihn zunächst aktivieren:

- 1. Klicken Sie im Gerätebild auf den Ausgang.
- 2. Aktivieren Sie den Ausgang.
- Der Ausgang wird in der Konfigurationskarte **Digitalausgang** angezeigt.
- 3. Wenn gewünscht, weisen Sie dem Ausgang einen **Kanalname n** zu. Der Kanalname wird in der Datenbank gespeichert.
- 4. Wählen Sie den **Modus**. Die Konfigurationskarte **Digitalausgang** passt sich an den
- 5. Nehmen Sie die Einstellungen in der Konfigurationskarte vor. gewählten Modus an.

Optional: Um einen Digitalausgang abhängig von einem Vergleicherergebnis zu schalten, konfigurieren Sie die entsprechende Vergleichergruppe unter **Logik > Vergleicher**.

Die in der Konfigurationskarte verfügbaren Einstellungen hängen vom Wert im Feld **Modus** ab.

Nicht jeder Modus ist für jeden Digitalausgang verfügbar (siehe Benutzerhandbuch).

### <span id="page-0-0"></span>**Modus** = Ausgang Vergleichergruppe

Das Ergebnis eines Vergleichs wird über den Digitalausgang ausgegeben (siehe Benutzerhandbuch).

Konfigurieren Sie dazu die entsprechende Vergleichergruppe unter **Logik > Vergleicher**.

Keine Einstellung in der Konfigurationskarte **Digitalausgang** erf orderlich/möglich.

## <span id="page-0-2"></span><span id="page-0-1"></span>**Modus** = S0-Ausgang

Der Ausgang arbeitet als Impulsausgang. Bei Erreichen einer bestimmten Wirk- oder Blindenergiemenge wird ein Impuls am Ausgang ausgegeben.

#### **Pulsbreite**

<span id="page-0-3"></span>Geben Sie die Impulsbreite in Millisekunden an, die von dem Empfangsgerät verarbeitet werden kann. Die Pulsbreite ist für alle S0-Ausgänge einheitlich und ist beim UMG 96-PA-MID+ nicht konfigurierbar.

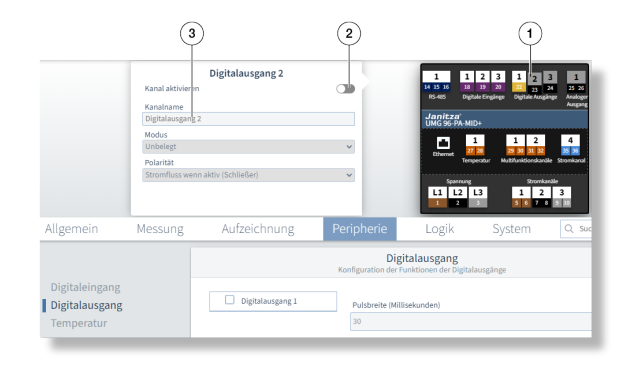

Beispiel-Bild: UMG 96-PA-MID+

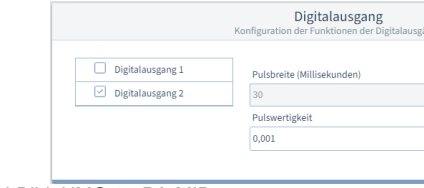

Beispiel-Bild: UMG 96-PA-MID+

#### **Pulswertigkeit**

Geben Sie die Impulswertigkeit (siehe Benutzerhandbuch) ein.

## <span id="page-1-0"></span>**Modus** = Ausgang für Schaltuhr

Konfigurieren Sie die Zeiten zum Schalten des Ausgangs in der GridVis unter **Verwaltung > Zeitplanung**.

Keine Einstellung in der Konfigurationskarte **Digitalausgang** erf orderlich/möglich.

## <span id="page-1-1"></span>**Modus** = Modbus Remote Ausgang

Abhängig vom Wert eines Modbus-Registers wird der zugeordnete Digitalausgang geschaltet.

Nähere Informationen dazu finden Sie in der Modbus-Adressliste, die Sie unter **[www.janitza.de](http://www.janitza.de/)** downloaden können.

Keine Einstellung in der Konfigurationskarte **Digitalausgang** er forderlich/möglich.